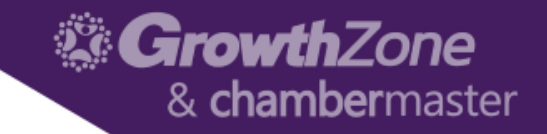

# V9 Introduction to Info Request

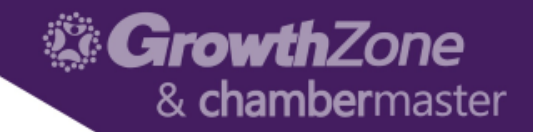

#### Agenda

- Basic setup of Info Request
- General Interest check boxes
- View/Print Leads
- Setup Lead List groups & manage leads
- Setup & distribute publications & emails

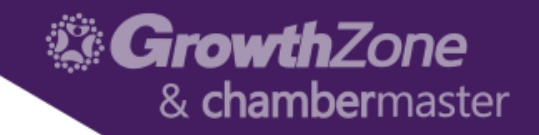

#### Info Request Module Overview

- Simple, fill-in-the blank form to record the requests for information
	- Consumer info
	- Check boxes for interests
	- Check boxes for requested literature/info
	- Travel dates
	- Lodging requirements
- Optionally integrated with your chamber's local web site

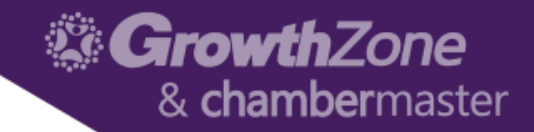

## Benefits of Using Info Request

- Information delivered to consumers
	- Emails automatically sent
	- Printed literature queued
	- Labels automatically generated
	- Leads can be distributed to members
	- Reports available on requests

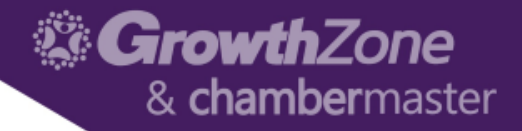

#### Access the Form

- Info Request Enter Information Request
- Add button->Info Request
- From your own website (selections may be limited)

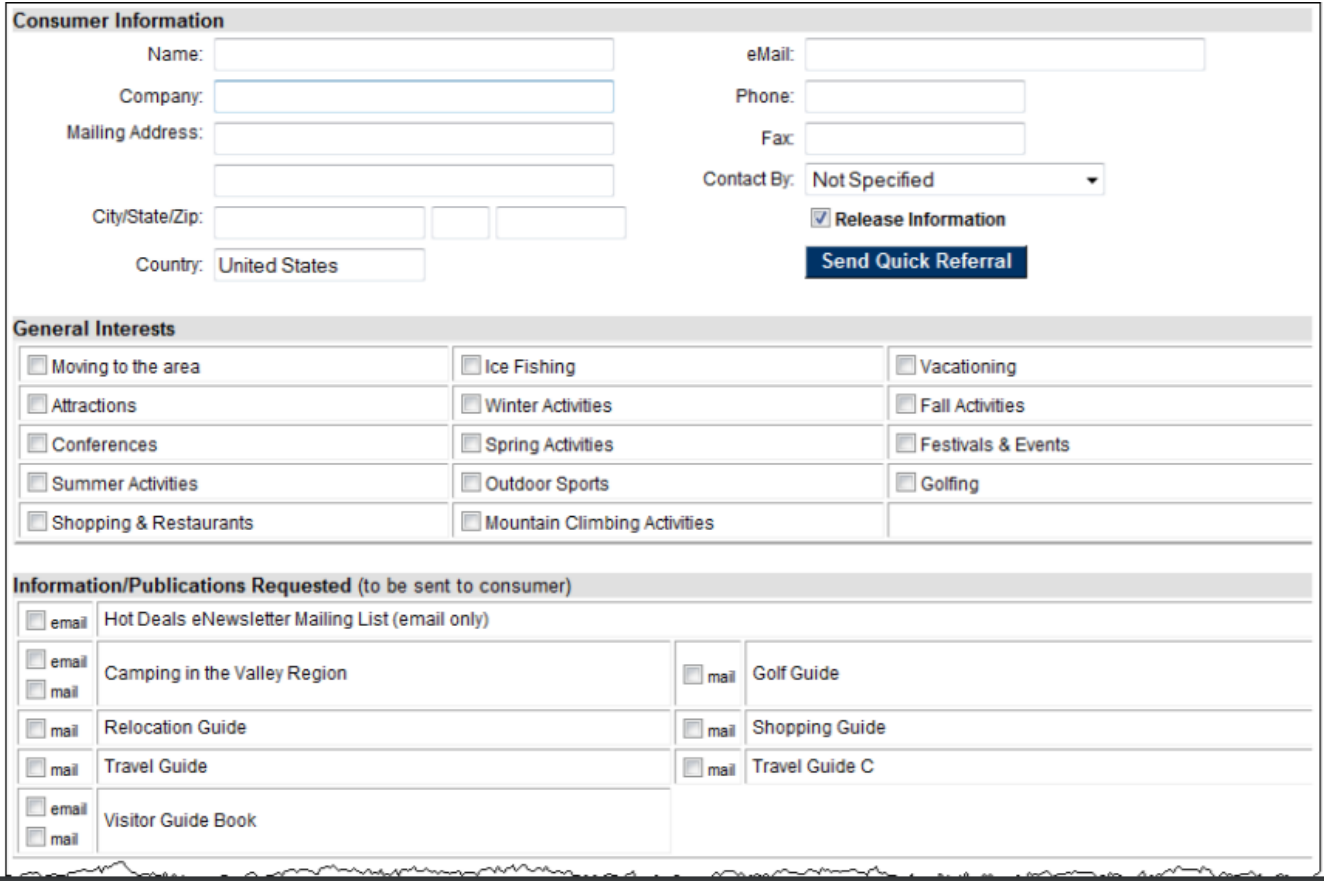

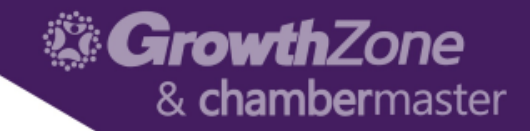

#### Basic Setup - Customize

- General Interest check boxes
	- Setup->General Interest Options
- Referred by selections
	- Setup->Consumer Referred By Options
- Trip purpose selections
	- Setup->Consumer Trip Purpose Options

#### **Information Request**

- Consumer "Trip Purpose" Options
- Travel Lead List Contact Groups
- General Lead List Contact Groups
- Events Calendar: View/Edit Event Types
- Preview Public Information Request Pages
- Install Quick-Communication Application
- Consumer "Referred By" Options
- Consumer "Interest" Options
- Chamber Publications
- ▶ Publication Distribution/Delivery Methods
- ▶ eReferral Settings/Options

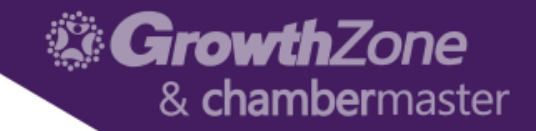

#### View & Edit Leads

#### • Info Request ->Lead Management

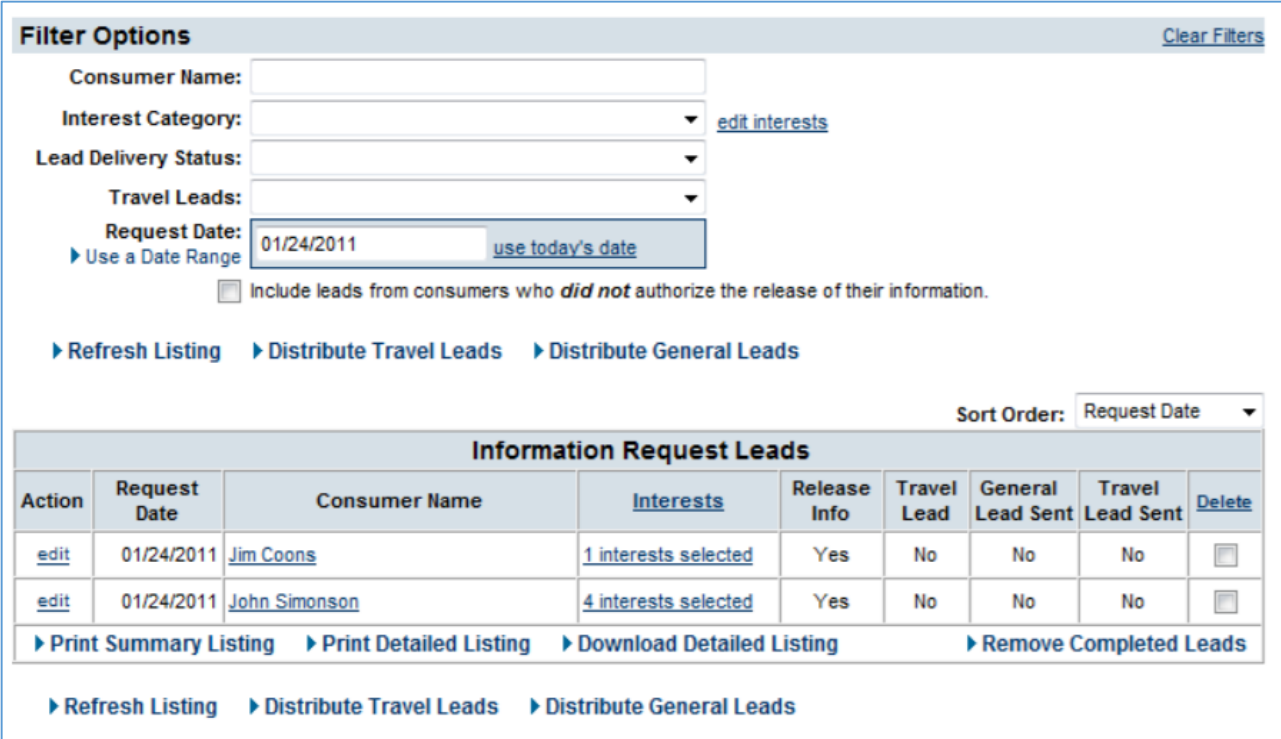

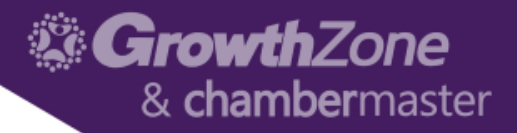

#### Setup & Distribute Leads to Members

- Create lead list groups in Groups module
- Associate groups with general interests
	- Setup->General Lead List Contact Groups
- Designate one as a travel lead contact
	- Setup->Travel Lead List Contact Groups
- Each request may be one or both types of leads general interest lead &/or travel lead
- Pass leads to members daily/weekly
	- Info Request-Lead Management->Distribute General Leads (and Distribute Travel Leads)

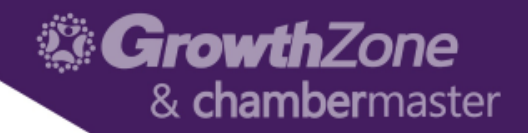

#### Distribute Publications & Info

- Setup list of publications and email attachments
	- Setup->Chamber Publications
- When selected, printed publications labels are queued for printing and handled at your convenience
	- Task List ->Pub. Requests->Print Mailing Labels
- Mailing labels are generated for you with a mailing code indicating literature piece
- Email attachments are automatically sent
	- Info Request->Publication Distributions (to see list of emailed publications)

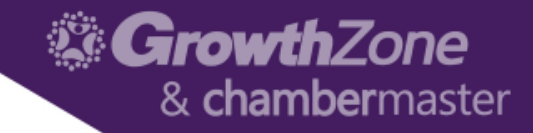

#### Add New Publication

will display this publication/email as a suggestion. Applicable only on the public website.

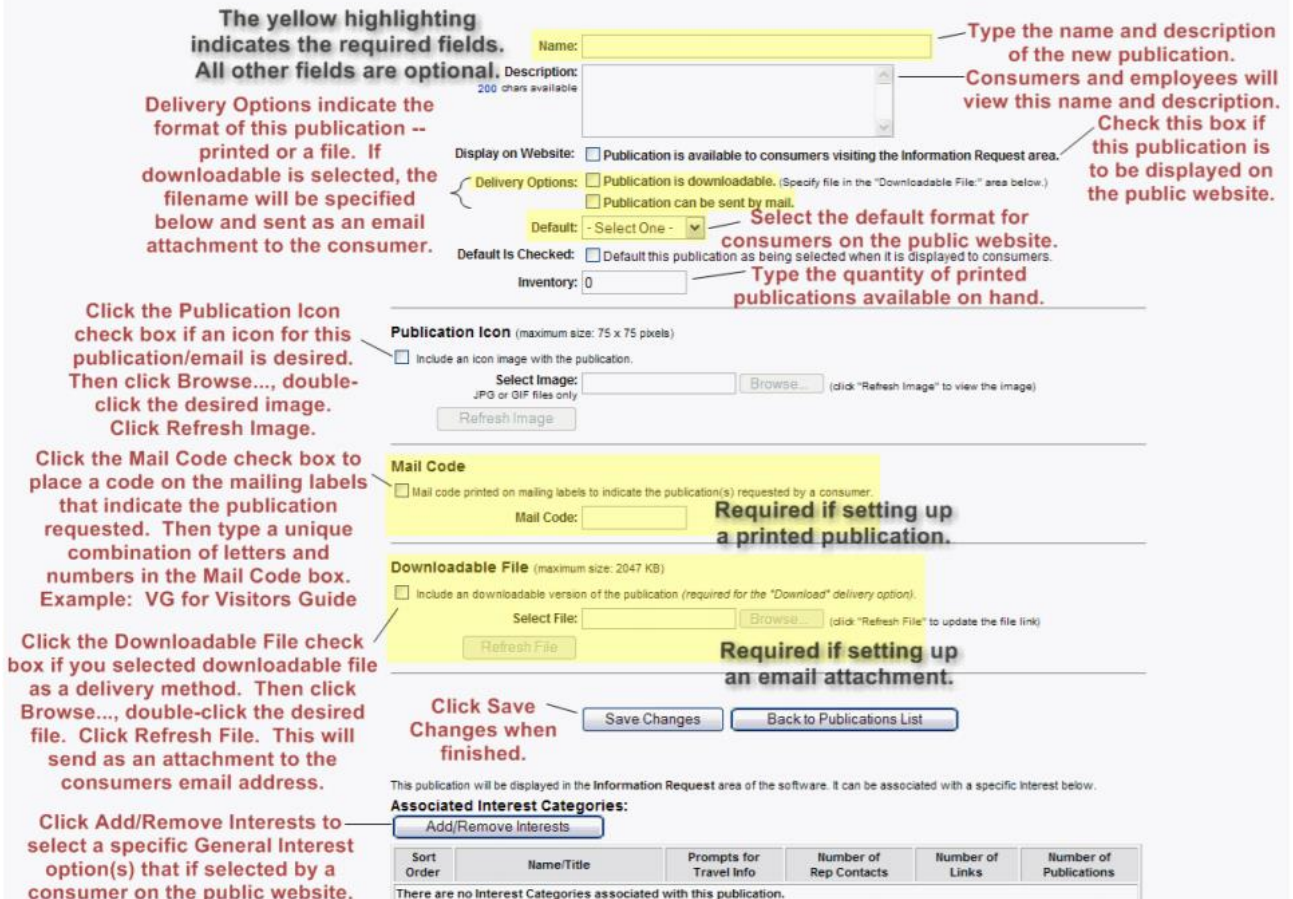

There are no Interest Categories associated with this publication.

10

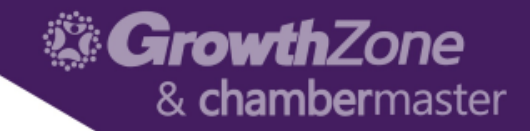

#### Sample Email with Download Links

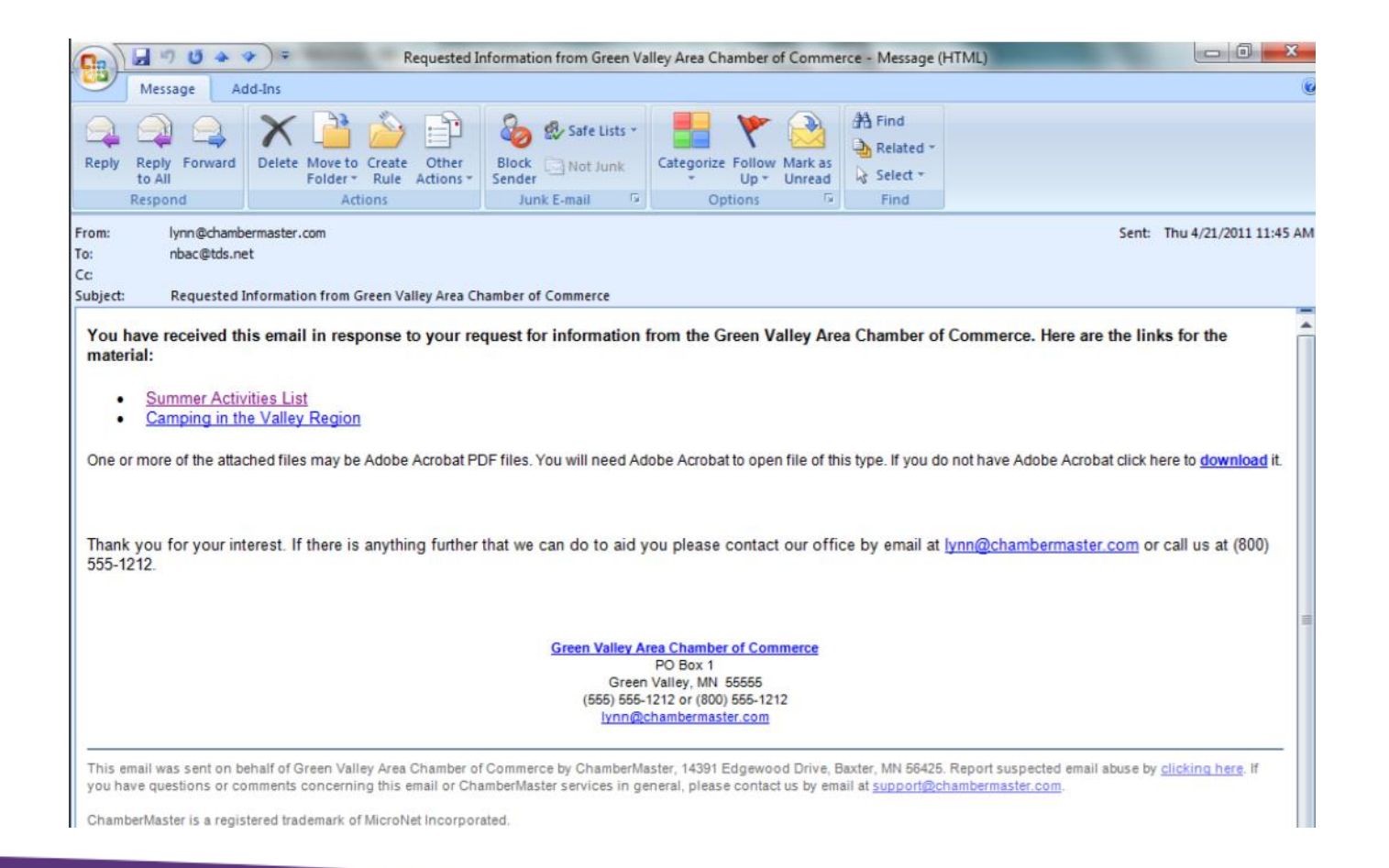

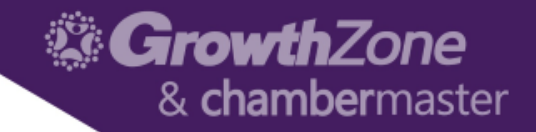

### Web-site Only "Tweaks"

- Add a graphic next to publication name
	- Setup->Chamber Publications
- Determine which publications should show by default when an Interest is selected
	- Setup->Consumer Interest Options
- Display pertinent URLs on Thank you screen based on selected interests
	- Setup->Consumer Interest Options

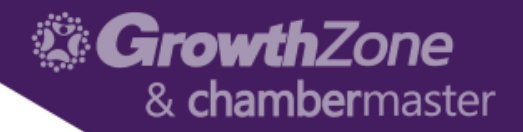

#### Don't forget E-Referral

- If needing to send out member information "on-the-fly", remember the eReferral option
	- Info Request ->Add an eReferral, click Quick Referral on Info Request form, or click eReferral on the Add button.

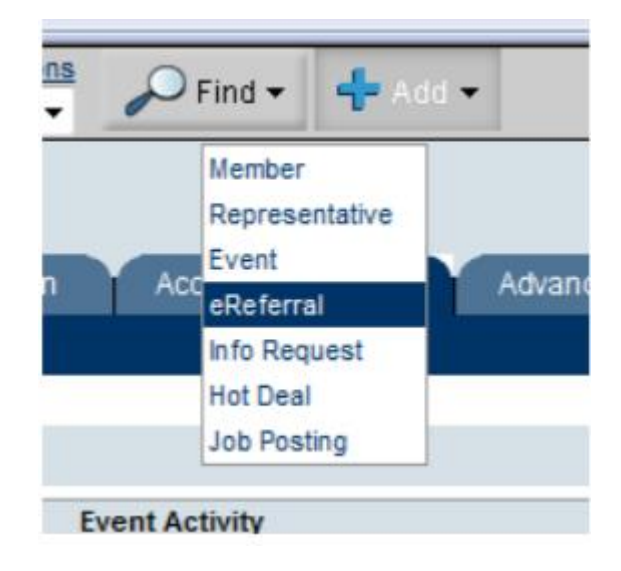

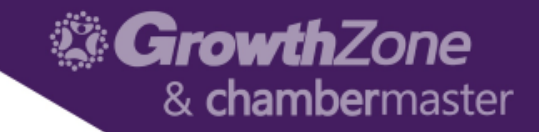

#### Questions or Assistance

#### 800-825-9171 Option 4

#### [support@growthzone.com](mailto:support@growthzone.com)